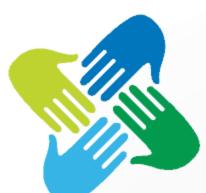

# Clear Touch

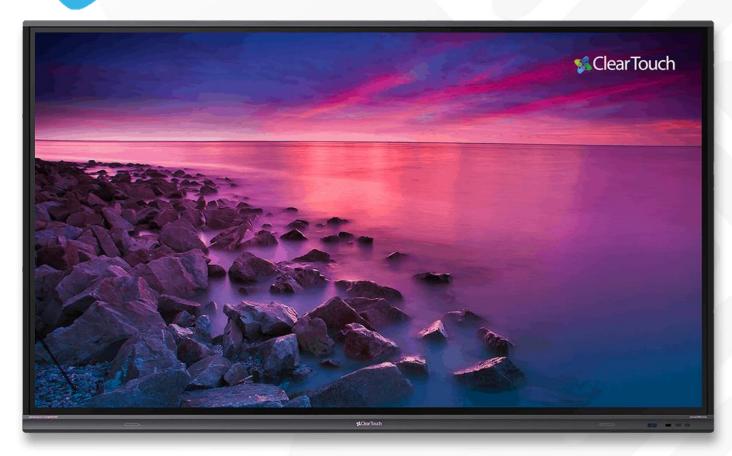

#### Panel Quick Start Guide

6000K Series Panel

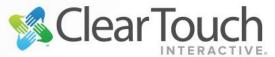

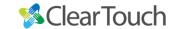

### How do I turn on my Panel?

#### Power

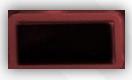

The Power button will be solid red when the panel is turned off.

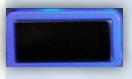

The Power button will be solid blue when the panel is on.

The Power button will **flash from** red to blue when in **sleep mode**. Simply tap on the screen to wake it up.

If there is **no light**, check the master Power Switch located underneath the panel, next to the power chord.

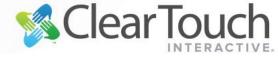

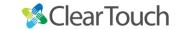

### Front View of Panel

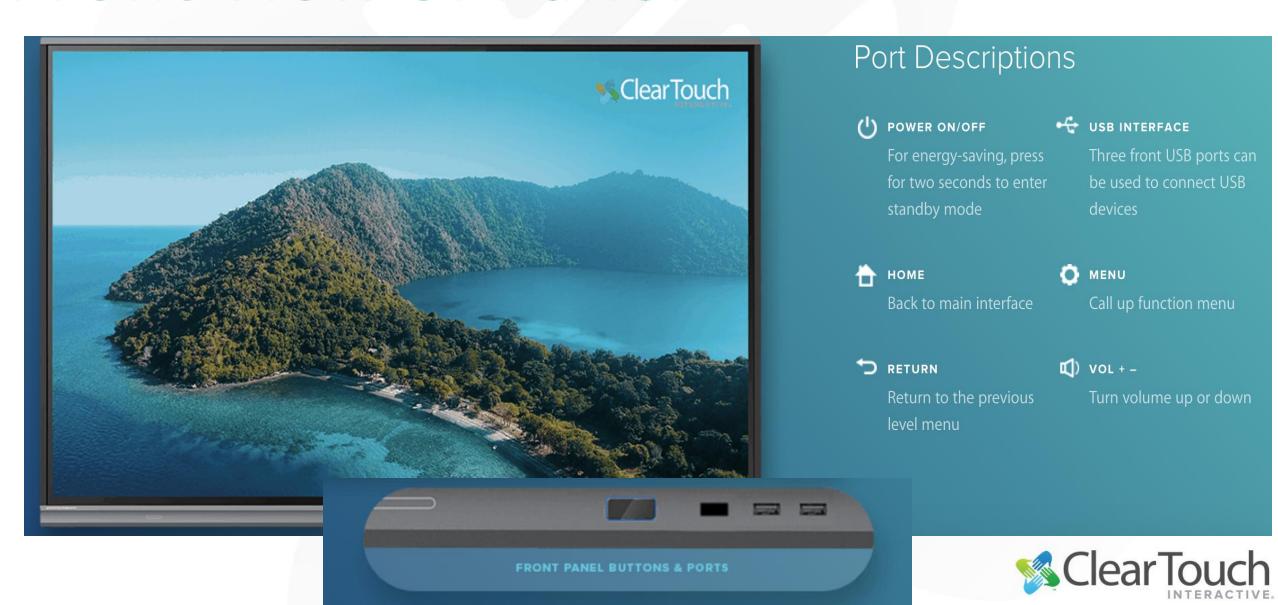

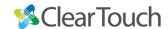

# Switching Inputs

Your new Clear Touch Panel has several inputs. This means that you can easily switch from PC to Android or any other source connected

1. Click the Android Slide Out Toolbar located on either side of the Panel.

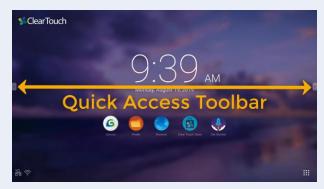

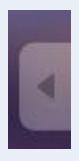

2. Choose Settings (Last icon on the bottom).

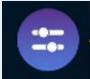

**Note:** You an also use swipe up on the screen right above the Clear Touch Logo on the middle of the frame to get the input window.

3. Tap the desired input (PC or Android).

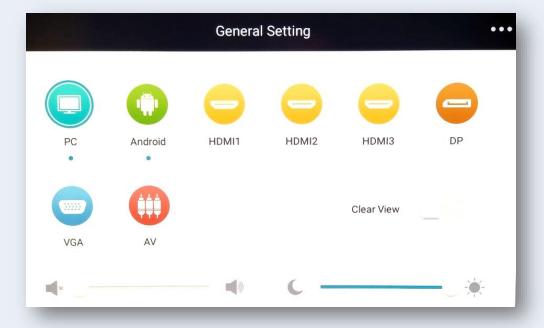

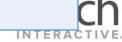

### Android Quick Access Toolbar

•

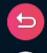

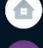

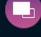

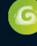

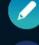

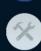

The Android Quick Access Toolbar can be accessed from either Windows or Android.

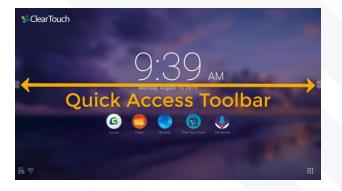

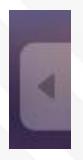

Use these tools throughout your lesson for quick access to a Whiteboard, for temporary markups, and additional tools such as Zoom, Spotlight, and Timer.

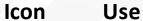

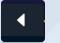

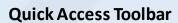

Located on either side of the panel, click to expand.

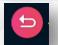

Back (Android OS Only)

Clicking this returns you to the previous screen.

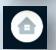

Home

Returns you to the Home Screen on Android.

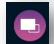

App Selector (Android OS Only)

Allows you to view or close any apps running on Android.

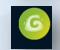

**Canvas App (Android)** 

Opens a basic whiteboard App on Android.

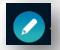

**Annotation** 

Easily mark-up anything displayed on the Clear Touch screen.

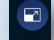

Freeze & Zoom

Freezes the screen so you can Zoom in (pinch/zoom gestures).

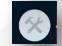

**Toolbox** 

Access additional tools, such as a Spotlight and Timer.

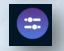

**Settings (Change Input)** 

Brings up the window to change input.

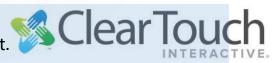

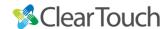

## Remote Control and Cleaning

#### Remote Control

- Use the Red Button to disable touch and any physical buttons.
- The Green Button will lock the power, home, setting and volume buttons on the panel
- The Yellow Button turns on Sidney and LA time clocks.
- The Blue Button takes a screen shot of whatever is on the screen so you can pinch and zoom in.

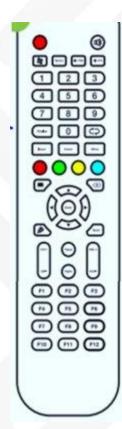

#### Cleaning the CTI Panel

- Use a microfiber cloth or use a glass cleaner or mild cleaning solution to clean the Clear Touch Interactive® Digital Display Screen.
- Apply solution onto a clean soft cloth, then wipe the surface. Use a circular motion to avoid smudges and streaks.
- Do NOT apply the cleaning solution directly onto the Clear Touch Interactive® Digital Display screen may damage the unit.
- Do NOT use any chemical solvents such as Acidic, Alkali solutions, ammonia, or bleach.

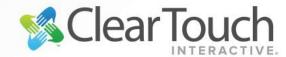

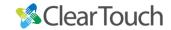

# Collage

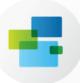

Allows users to project content wirelessly, Collage comes built into each Clear Touch™ panel and is device-agnostic.

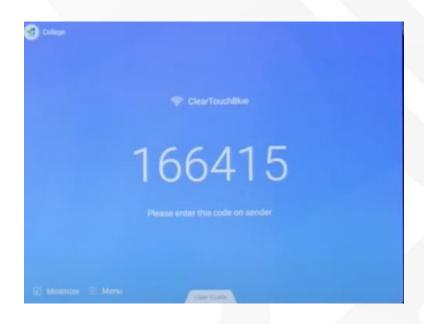

#### Connecting a device

- Open Clear Touch Collage
- 2. If needed download the Collage App onto the connecting device.
- 3. Once the app is downloaded input the Collage Device Code.
- 4. Up to six devices can cast to the ClearTouch panel.

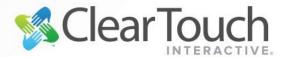

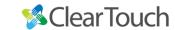

### Any Questions?

#### **Contact**

Mrs. Butcher at coachbutcher@phsd144.net

Ms. O'Day at coachoday@phsd144.net

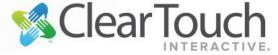